# **Univerzální návod pro**

## **WIFI-IP Kamerové moduly,hodiny,kamery atd.**

**( vhodný pro iPhone / android / stolní počítač)**

**Obrázky a náhledy se mohou lišit v závislosti konkrétního modelu a aplikace**

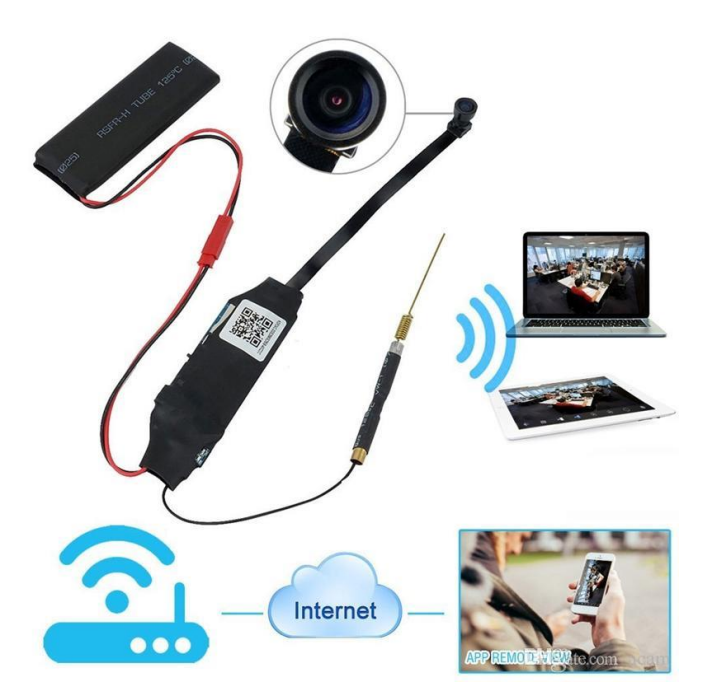

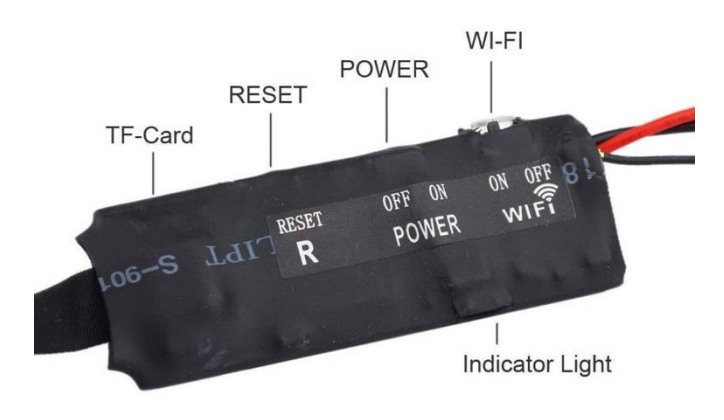

# Provozní pokyny pro WIFI-IP vzdálenou monitorovací kamerovou jednotku

(Pokud není uvedeno v original návodu jinak,heslo(password) zařízení je nastaveno na 8888)

Před použitím dobíjte baterii,alespoň 3hodiny.

Vložte SD kartu pokud to zařízení podporuje.(Může fungovat i bez SD karty) Všechna zařízení Wi-Fi,IP disponují tlačítkem reset.Pokud by něco nefungovalo správně,použijte toto tlačítko.

#### 1.Struktura produktu

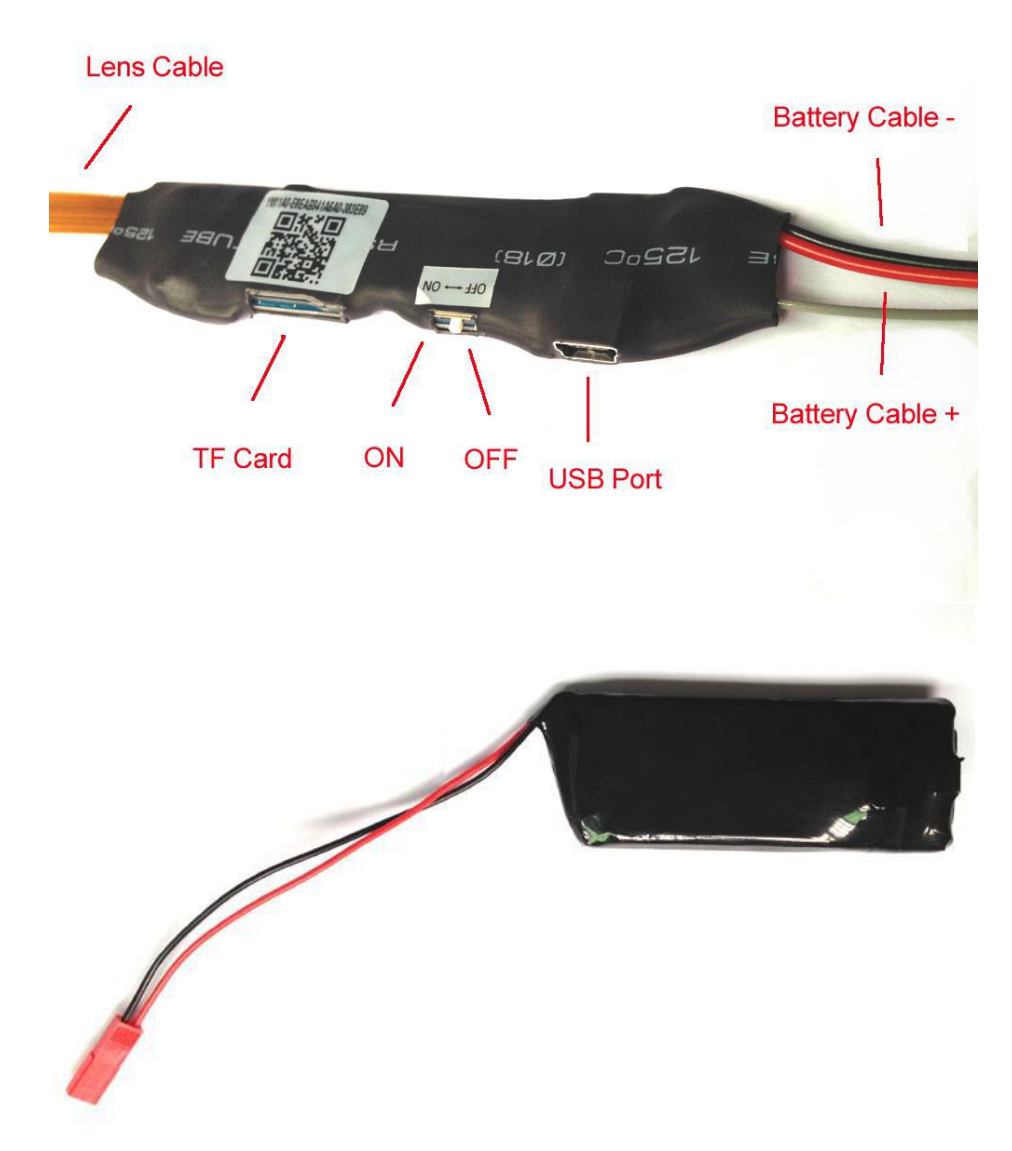

#### Způsob připojení pomocí Wi-Fi

## Připojení k aplikaci Android nebo iPhone

## **a)APP software**

1.Pro Android telefony,stáhněte APP " HDMiniCam " v Google Play a nainstalujte. Pro iPhone APP stáhněte software s názvem " HDMiniCam " v AppStore a nainstalujte.

## **b)Zprovoznění**

1.Zařízení zapněte spínačem nebo tlačítkem power ON/OFF do polohy ON.Telefon připojte přes wifi k zařízení.Název wifi bude v podobném tvaru CM231201450302 (čísla a písmena se budou lišit u konkrétního výrobku)

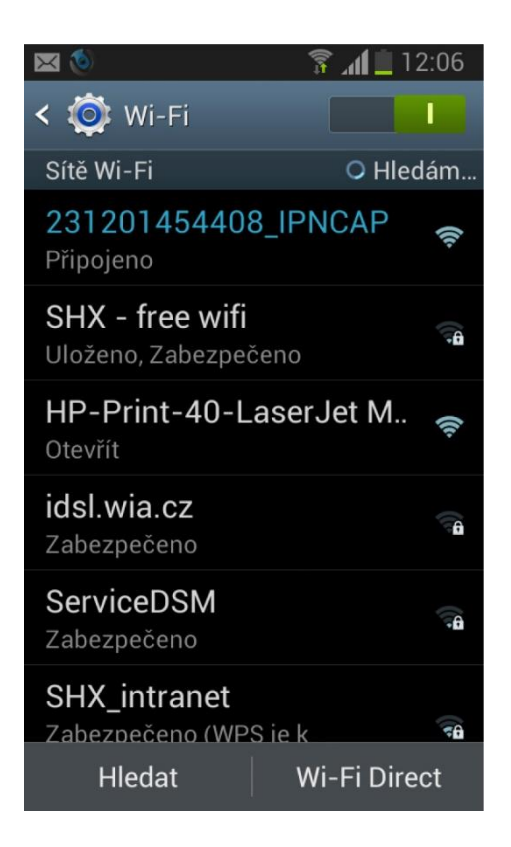

2.Poté spusťte aplikaci p2p ve vašem telefonu.

3.Po otevření aplikace klikněte na ikonu pro přidání kamery

# **Obsah je uzamčen**

**Dokončete, prosím, proces objednávky.**

**Následně budete mít přístup k celému dokumentu.**

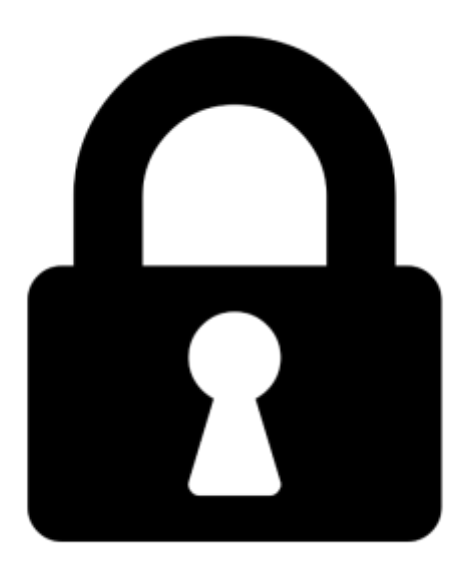

**Proč je dokument uzamčen? Nahněvat Vás rozhodně nechceme. Jsou k tomu dva hlavní důvody:**

1) Vytvořit a udržovat obsáhlou databázi návodů stojí nejen spoustu úsilí a času, ale i finanční prostředky. Dělali byste to Vy zadarmo? Ne\*. Zakoupením této služby obdržíte úplný návod a podpoříte provoz a rozvoj našich stránek. Třeba se Vám to bude ještě někdy hodit.

*\*) Možná zpočátku ano. Ale vězte, že dotovat to dlouhodobě nelze. A rozhodně na tom nezbohatneme.*

2) Pak jsou tady "roboti", kteří se přiživují na naší práci a "vysávají" výsledky našeho úsilí pro svůj prospěch. Tímto krokem se jim to snažíme překazit.

A pokud nemáte zájem, respektujeme to. Urgujte svého prodejce. A když neuspějete, rádi Vás uvidíme!